## **Network Statistics on SPA525G and SPA525G2 IP Phone**

## **Objectives**

This article explains how to check network statistics on SPA525G IP Phone. Network Statistics can be checked to see the transfer rate of packets in bytes over Wi-Fi or Ethernet connection.

## **Applicable Devices**

- SPA525G
- SPA525G2

## **Step by Step Procedure**

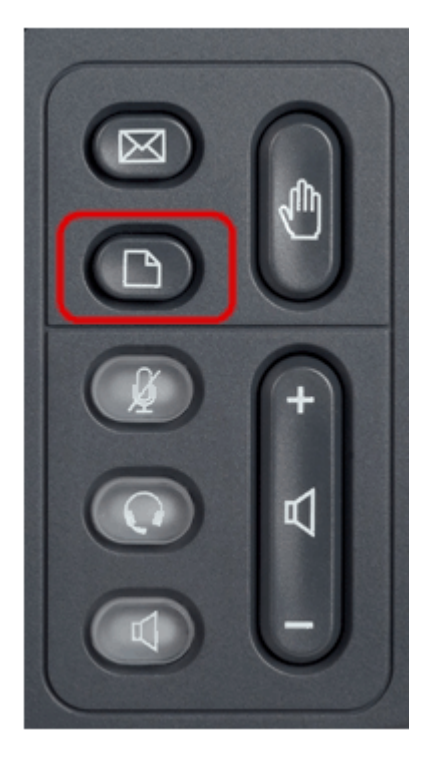

Step 1. Press the Setup button on the phone. The Information and Settings menu appears.

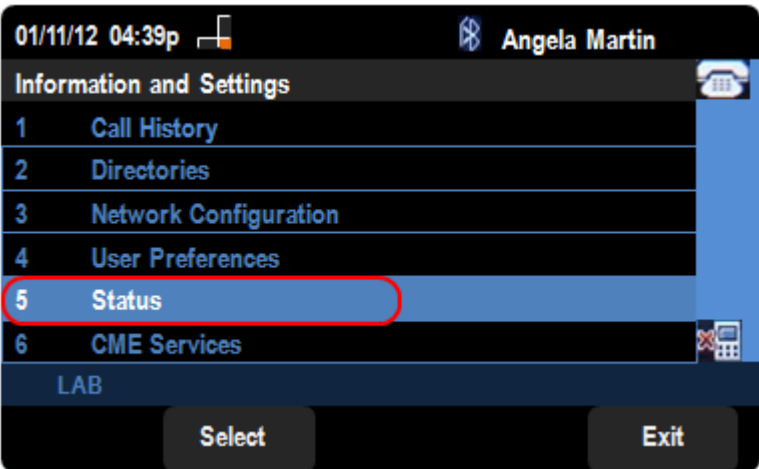

Step 2. Use the navigation keys and scroll down to Status. Press the **Select** softkey.

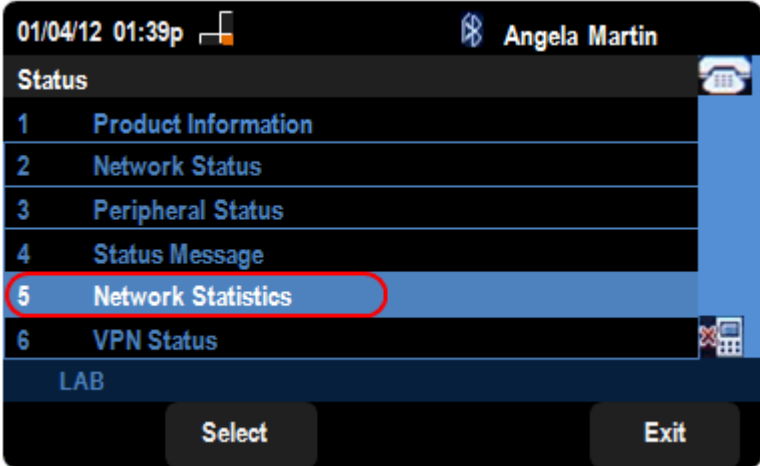

Step 3. In the Status page, scroll down to Network Statistics and press the **Select** softkey.

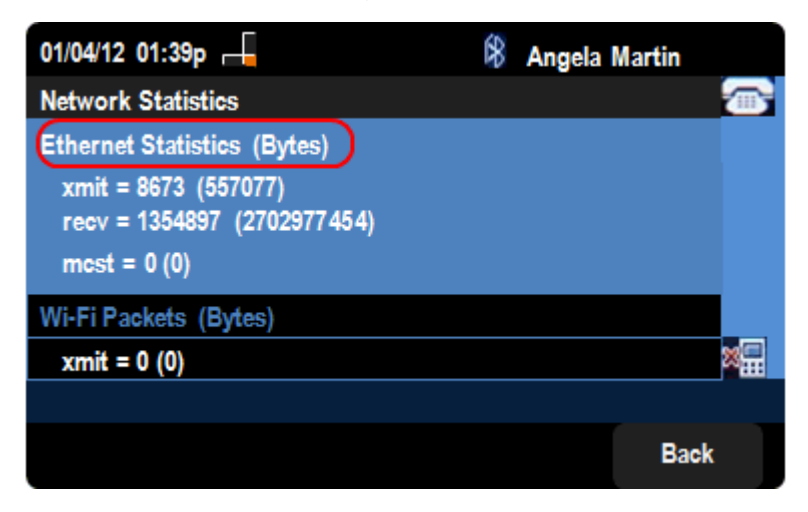

Step 4. In the Network Statistics page, Ethernet Packets transfer rate can be seen. Size of the packets are shown in bytes.

•  $x$ mit =  $x$ xxx ( $x$ xxxx) — The number of Ethernet packets that have been transmitted from the SPA525G IP Phone.

 $\bullet$  recv = xxxxxxx (xxxxxxxxxx) — The number of Ethernet packets that have been received to the SPA525G IP Phone.

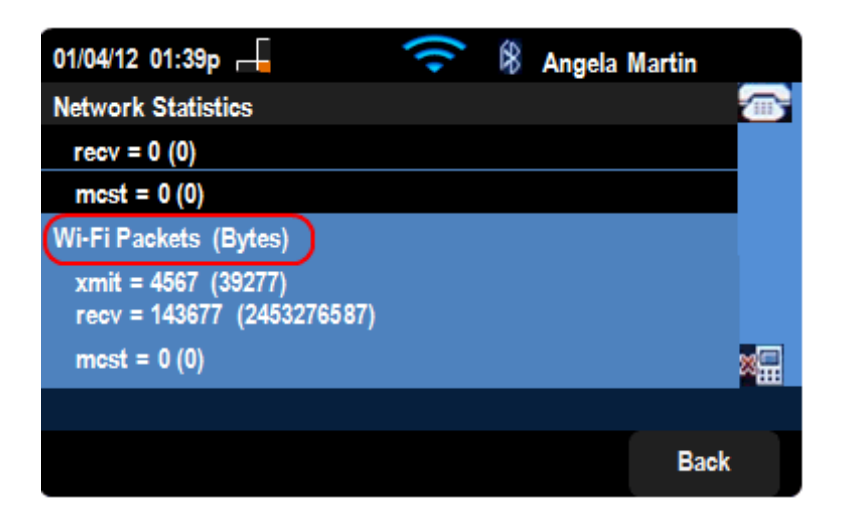

Step 5. In the Network Statistics page, Wi-Fi Packets transfer rate can also be seen.

• xmit = xxxx (xxxxx)  $-$  The number of Wi-Fi packets that have been transmitted from the SPA525G IP Phone.

• recv = xxxxxxx (xxxxxxxxxxx) — The number of wi-Fi packets that have been received to the SPA525G IP Phone.